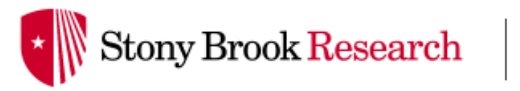

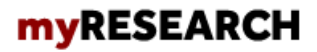

# **COI Discloser Quick Reference**

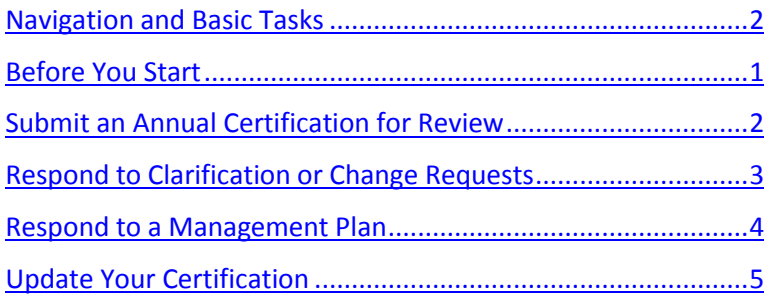

Login: [http://www.myResearch.stonybrook.edu](http://www.myresearch.stonybrook.edu/)

# <span id="page-1-0"></span>**Navigation and Basic Tasks**

When you first log in, you will be on the My Inbox page. This topic lists where to find certifications and the basic tasks you will perform.

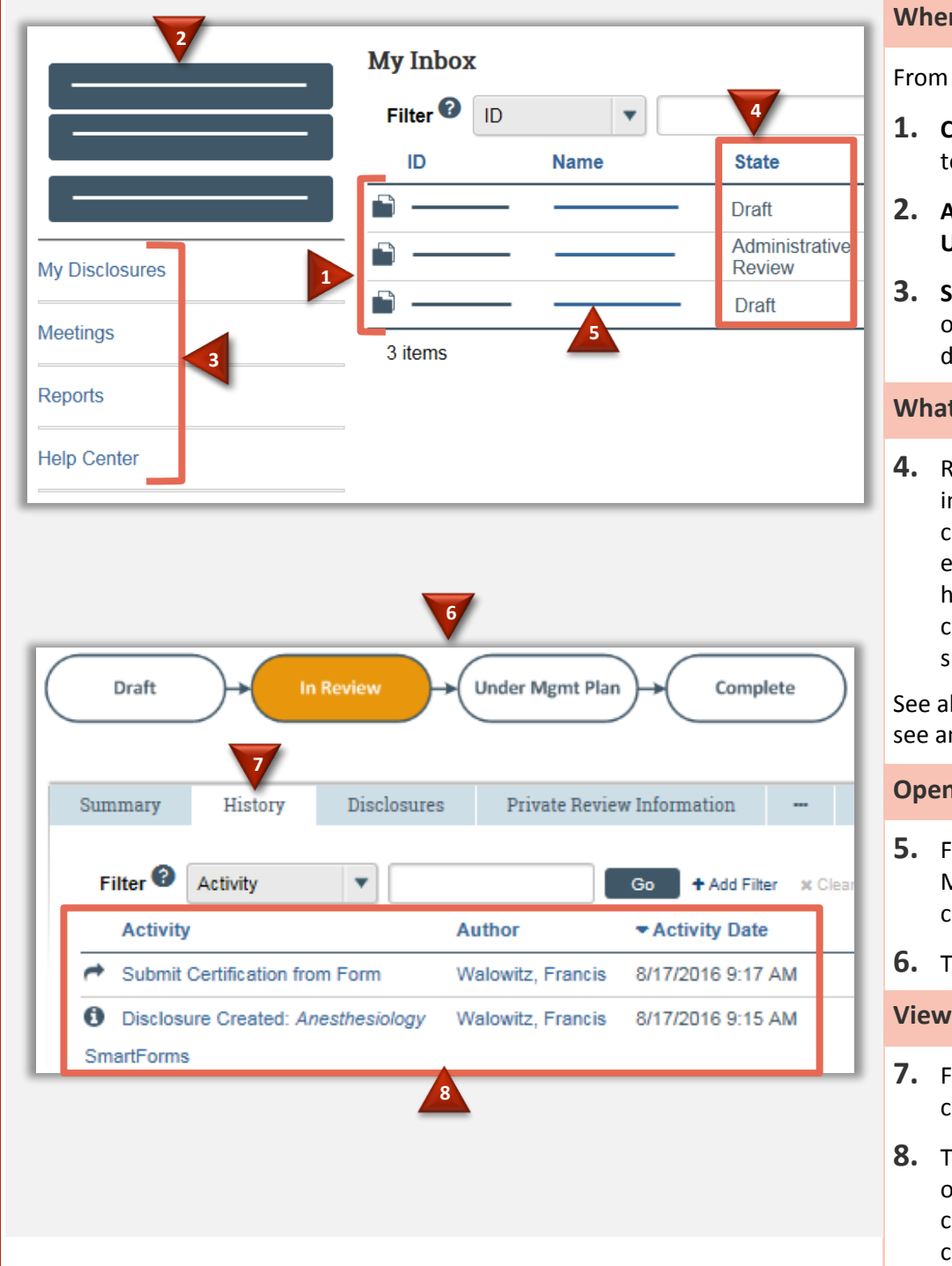

### **Where do I find?**

From My Inbox, you can find:

- **1. Certifications** that require you to take action.
- **2. Actions** you can perform such as **Update Disclosures**.
- **3. Shortcuts** that provide access to other items such as your disclosures or reports.

#### **What do I do?**

**4.** Review the state of certifications in My Inbox. The state gives a clue as to what to do next. For example, "Draft" means you haven't submitted the certification. You can finish and submit it for review.

See als[o View Certification History](#page-1-1) to see any reviewer comments.

#### <span id="page-1-2"></span>**Open a Certification**

- **5.** From the list of certifications in My Inbox, click the certification name.
- **6.** The certification workspace opens.

#### <span id="page-1-1"></span>**View Certification History**

- **7.** From the certification workspace, click the **History** tab.
- **8.** The history lists the activity taken on a certification including any comments, attachments, or correspondence added.

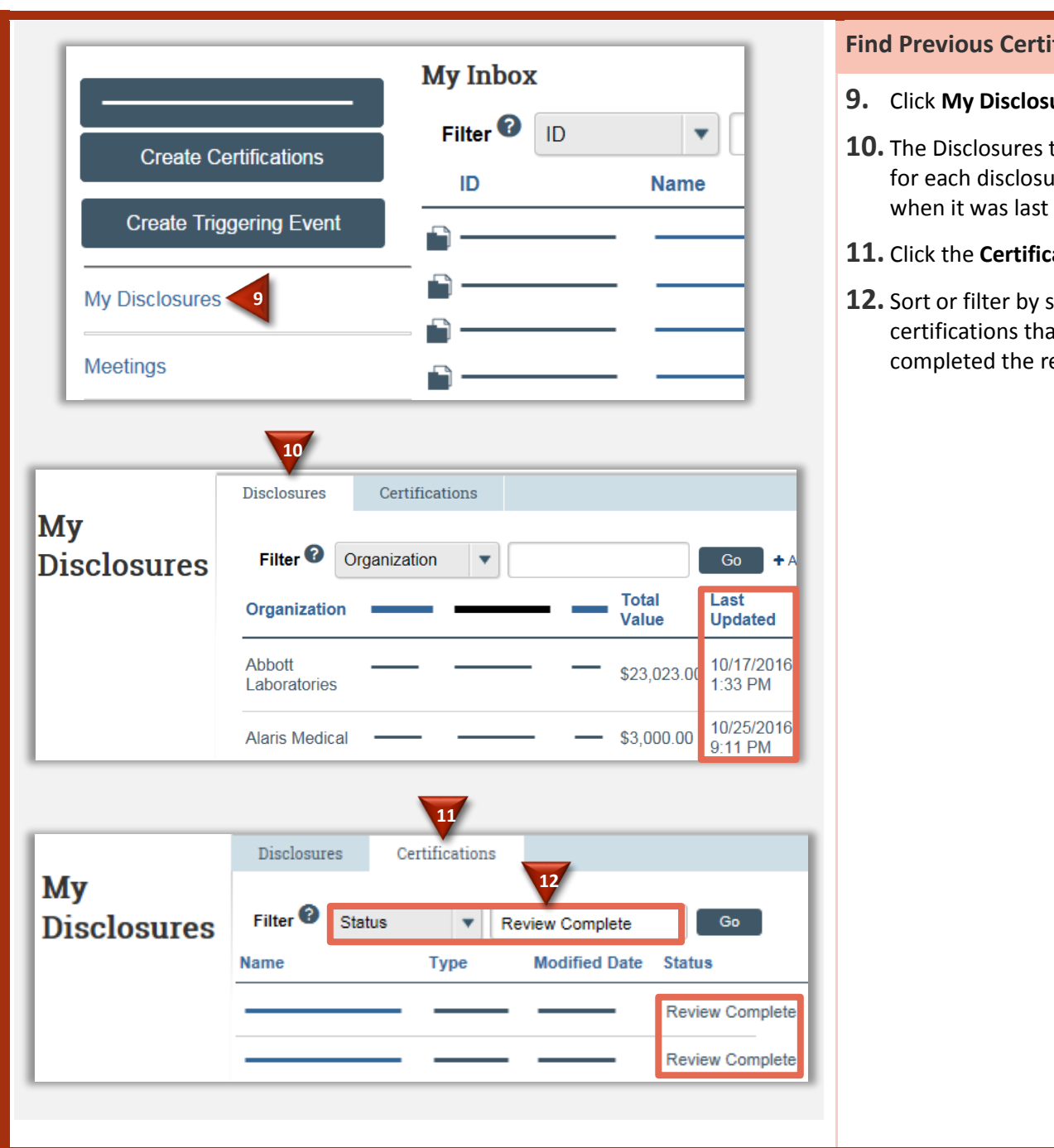

### **Find Previous Certifications**

- **9.** Click **My Disclosures**.
- **10.** The Disclosures tab shows details for each disclosure, including when it was last updated.
- **11.** Click the **Certifications** tab.
- **12.** Sort or filter by status to find certifications that have completed the review process.

## <span id="page-2-0"></span>**Before You Start**

Before you submit a certification, gather the following information. This will help you complete the forms.

- $\Box$  Any consulting agreements you have signed this year
- $\square$  Receipts from travel paid by outside companies
- $\Box$  Any stock option agreements
- □ Your stock portfolio summary
- Your IRS 1040 and/or 1099 forms

# <span id="page-3-0"></span>**Submit an Annual Certification for Review**

<span id="page-3-1"></span>You will receive an e-mail to submit your certification. See [Before You Start](#page-2-0) before performing the steps below.

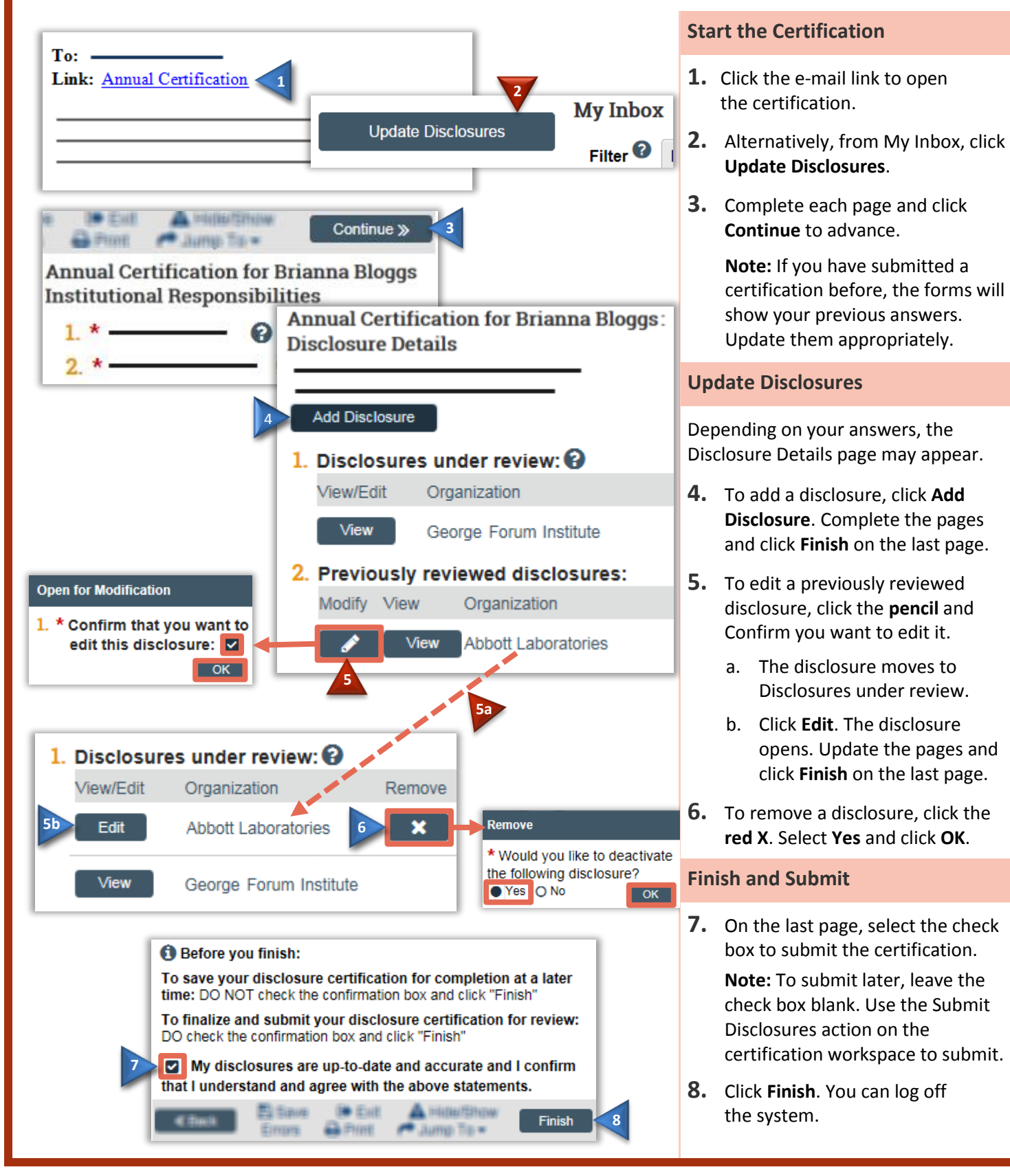

# <span id="page-4-0"></span>**Respond to Clarification or Change Requests**

If a reviewer has questions or requires you to change your certification, you will receive an e-mail indicating this. Review the request details and then respond to the request.

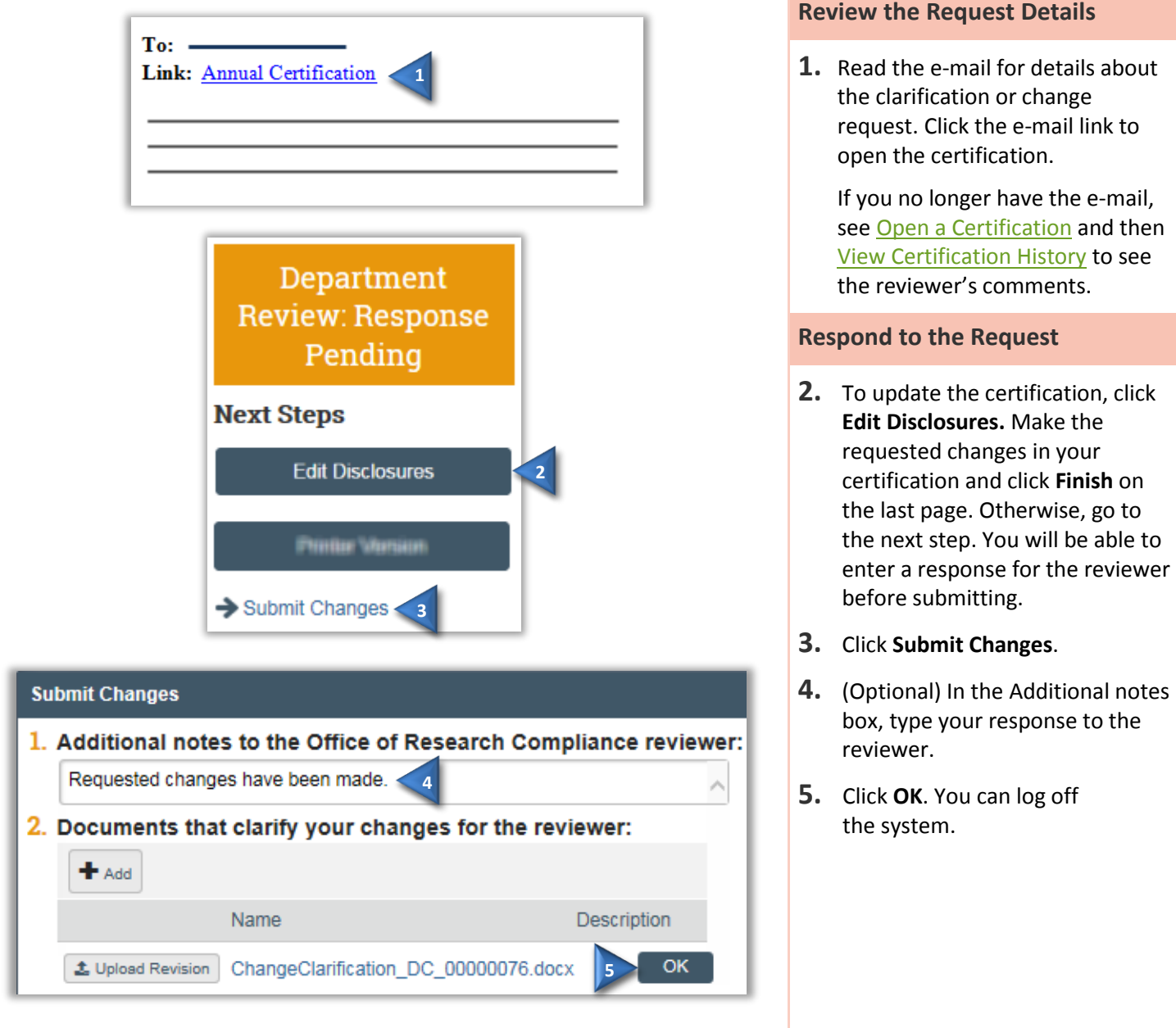

# <span id="page-5-0"></span>**Respond to a Management Plan**

As a result of reviewing your certification, the COI office may issue you a plan to manage your conflicts of interest. Review the management plan and then submit your response to the plan.

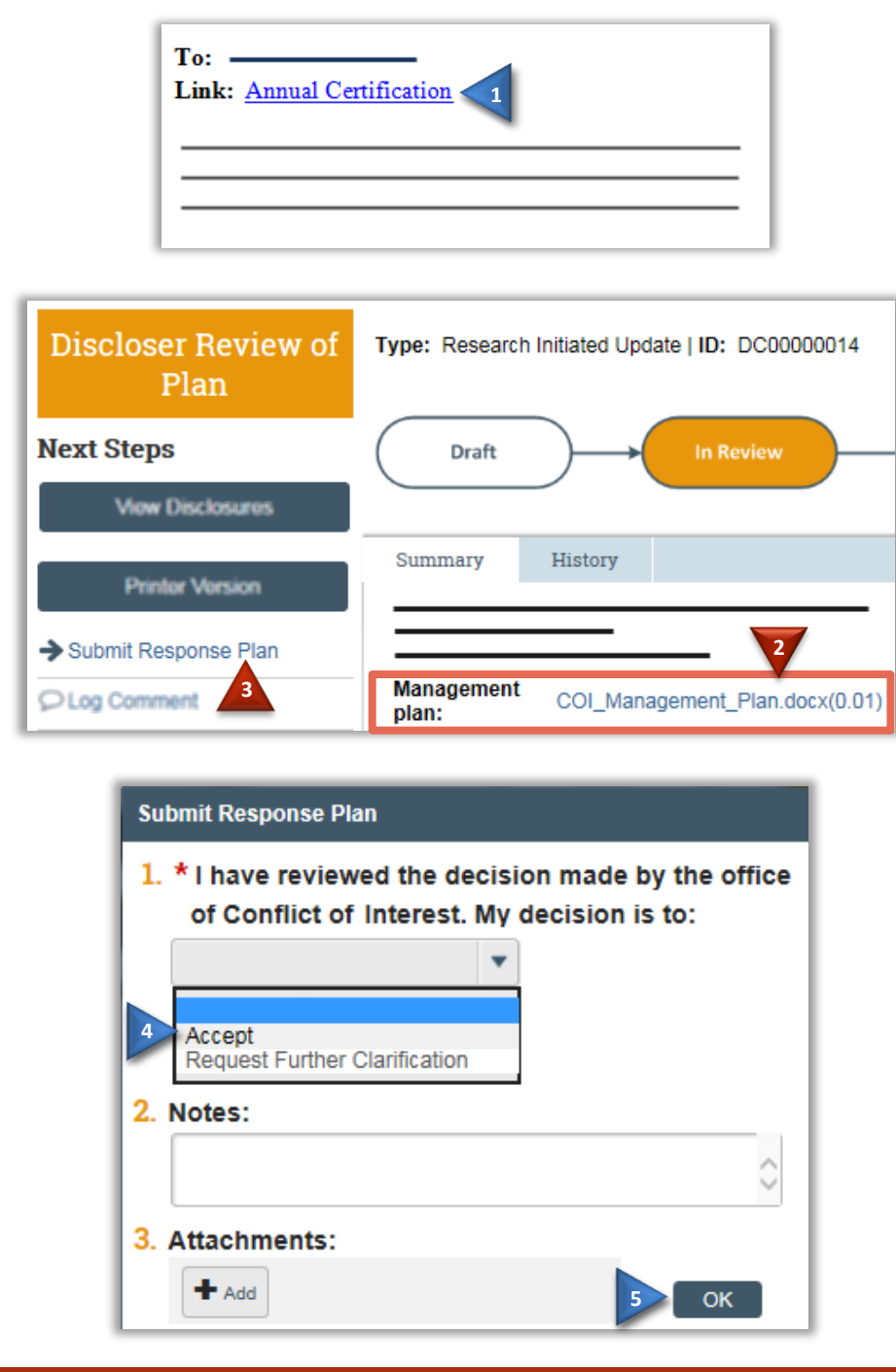

#### **Review the Management Plan**

**1.** Click the certification link in the e-mail.

> If you no longer have the e-mail, see [Open a Certification](#page-1-2) and then [View Certification History.](#page-1-1) Review the correspondence letter.

**2.** On the Disclosures workspace, click the management plan link to open the management plan and then review it.

#### **Submit Your Response**

- **3.** Click **Submit Response Plan**.
- **4.** Select **Accept** to accept the management plan.

If you have questions about the management plan, select **Request Further Clarification** and type your questions in the Notes box. The certification will move back to the COI administrator's inbox to review.

**5.** Click **OK**. You can logoff the system.

# <span id="page-6-0"></span>**Update Your Certification**

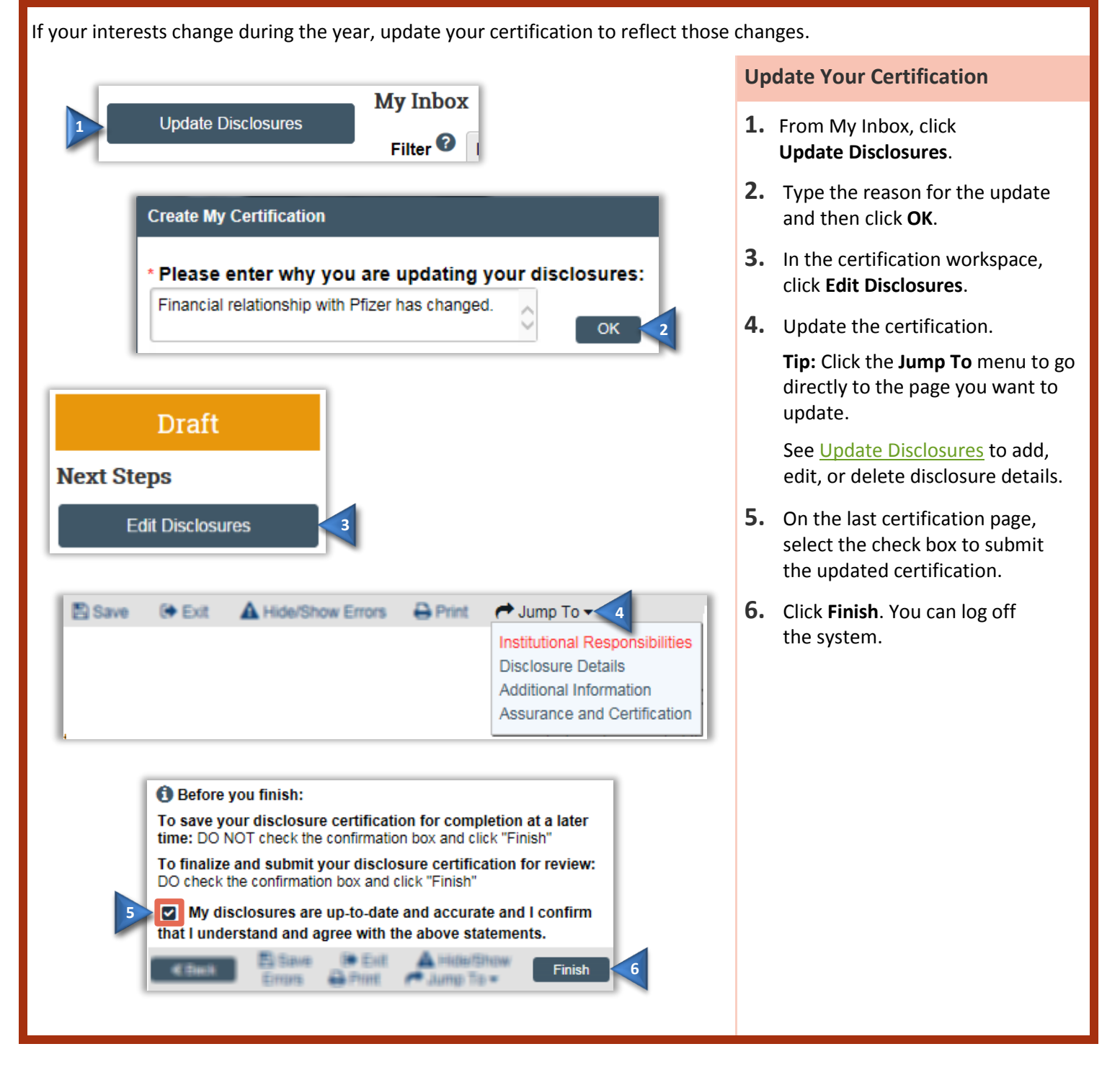

# **Help and Contacts**

- For access to myResearch, please contact [ovpr-it@stonybrook.edu](mailto:ovpr-it@stonybrook.edu?Subject=Huron%20Click%20access)
- For Annual Certification or COI Policy inquiries, please contact Susan Gasparo [susan.gasparo@stonybrook.edu](mailto:susan.gasparo@stonybrook.edu) (631)632-1954.